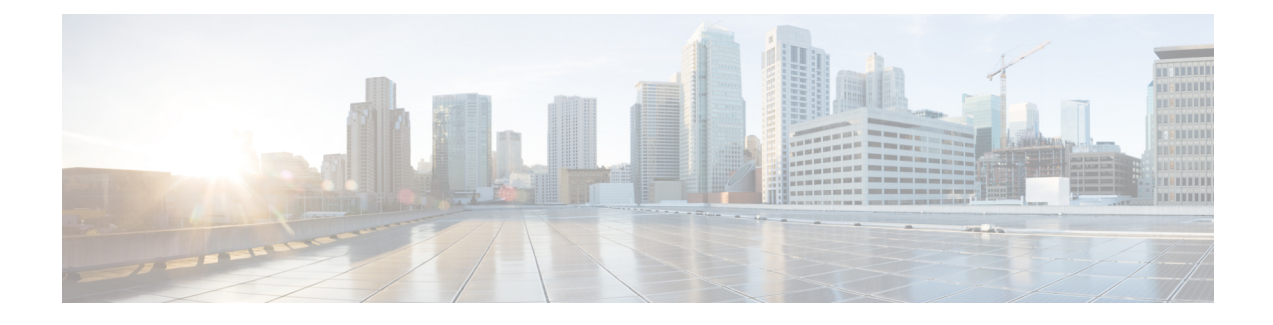

## **Cluster Configuration Drawer**

- Reporting [Configuration,](#page-0-0) on page 1
- Unified CCE User [Integration,](#page-5-0) on page 6
- Manage [License,](#page-8-0) on page 9
- Cluster [Configuration](#page-10-0) for JVM Using Hazelcast, on page 11
- [Troubleshooting](#page-11-0) Cluster Configuration, on page 12

### <span id="page-0-0"></span>**Reporting Configuration**

To navigate to this page, choose **Cluster Configuration** > **Reporting Configuration**.

This page has these tabs for entering reporting configuration:

- Configure Active Directory Server
- Report Scheduler Email Settings

### **Related Topics**

Configure Email Server to Send [Scheduled](#page-4-0) Reports, on page 5 [Configure](#page-0-1) Active Directory Server Settings, on page 1

### <span id="page-0-1"></span>**Configure Active Directory Server Settings**

Fields on the Active Directory tab configure the Active Directory server to authenticate reporting users as they log in to the Unified Intelligence Center Web application.

Configure Active Directory for the Unified ICM/CC supervisorsso that they can sign in as Unified Intelligence Center Reporting users.

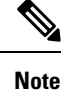

Cisco Unified Intelligence Center uses LDAP V2 which does not support all Unicode characters that are used in the first name or surname of LDAP users.

Active Directory is not used to authenticate Administration Super Users. These Super Users can only be authenticated through the local database. The first Super User is added during installation. All other Super Users are added through the **Admin User Management** interface, and their credentials are encrypted into the local database.

To navigate to this page, choose **Cluster Configuration** > **Reporting Configuration** and select the **Active Directory** tab.

#### **Table 1: Fields on This Tab**

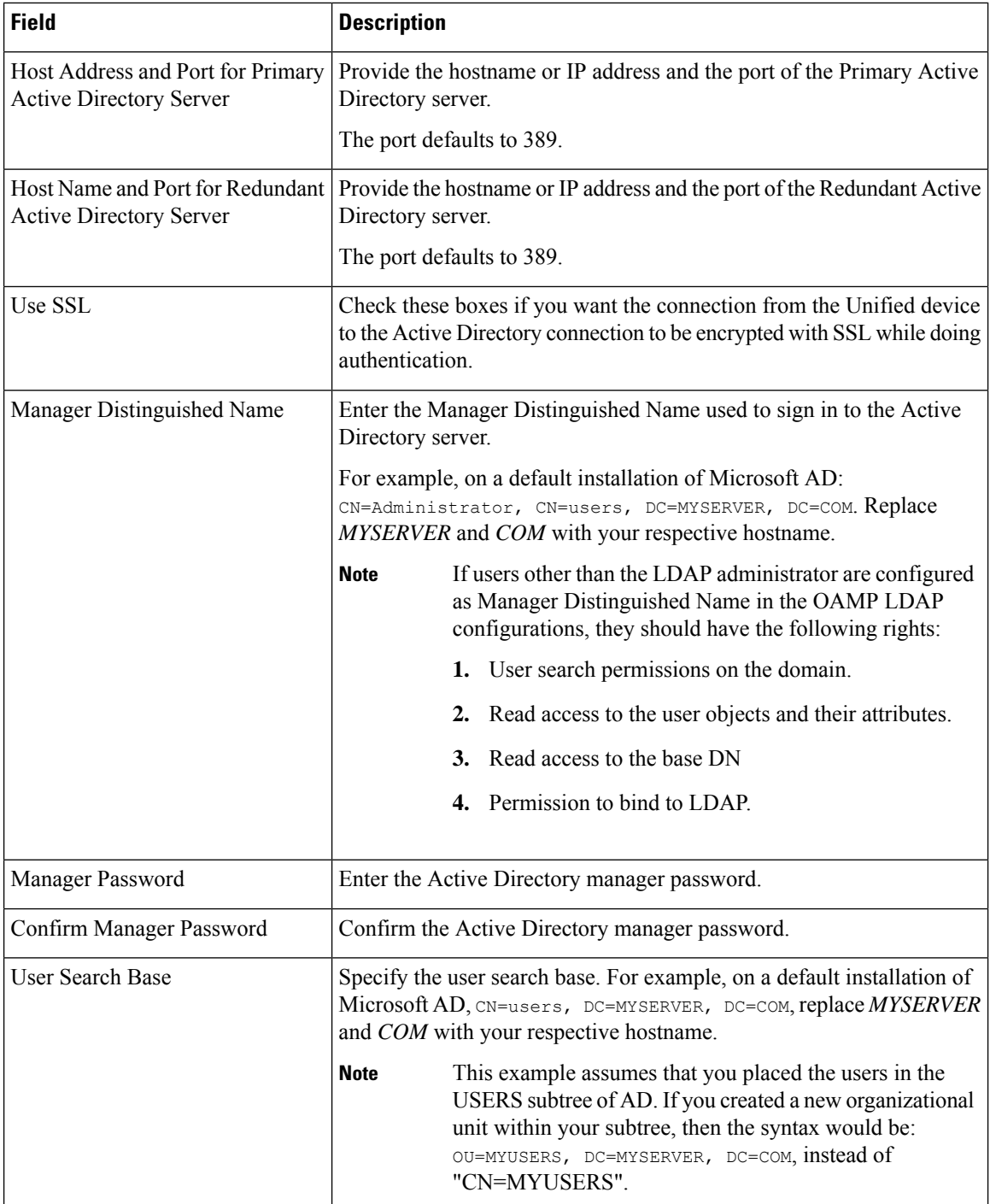

 $\mathbf I$ 

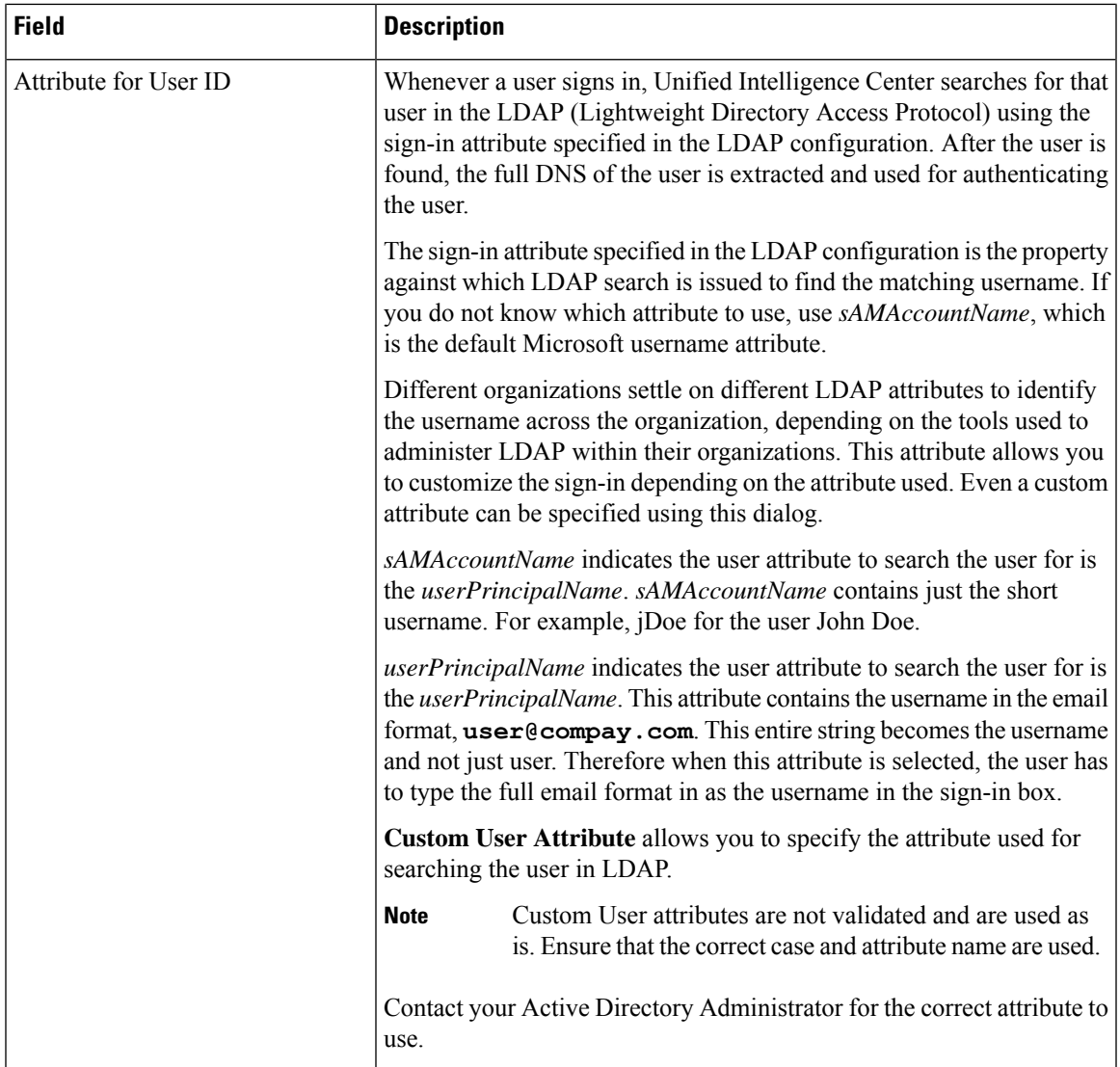

 $\mathbf I$ 

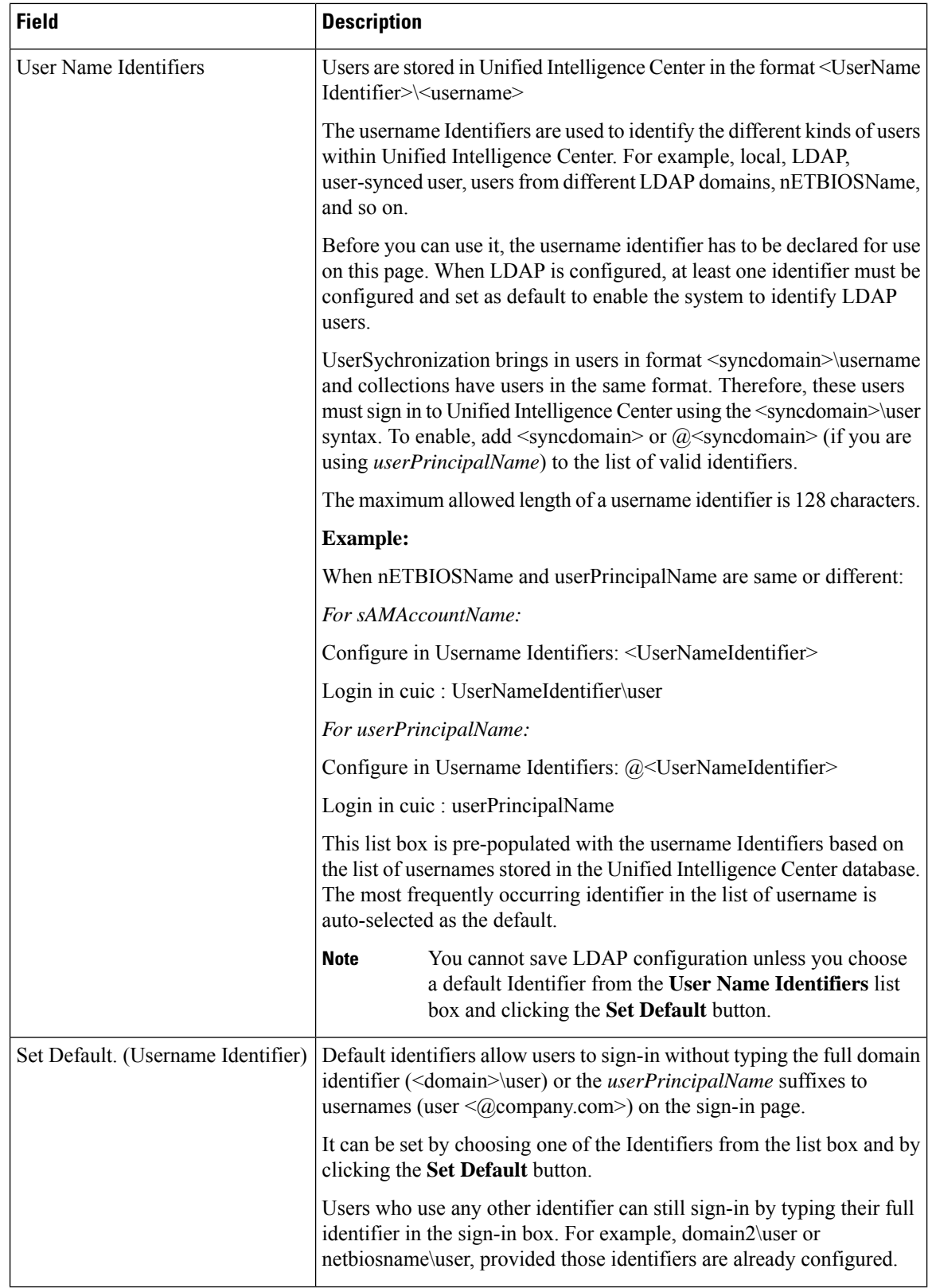

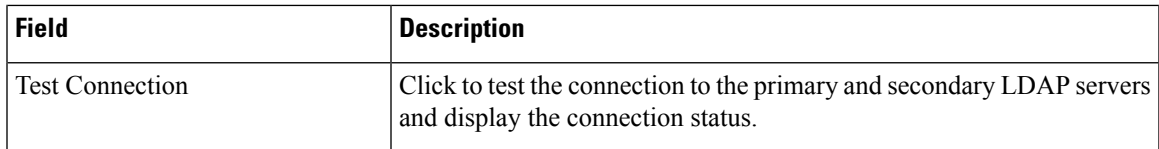

• **Save** saves the configuration information you entered for the Active Directory. Clicking **Save** *does not validate the configuration*.

• **Refresh** rolls back all changes since the last save and reloads the values set during the last save.

### **Configure Active Directory with SSL**

Perform the following steps if you want the connection from the Unified Intelligence Center to the Active Directory server to be encrypted with SSL while doing authentication.

#### **Procedure**

- **Step 1** Perform the tasks outlined in the Microsoft Active Directory documentation to set up and generate the Certificate Authority.
- **Step 2** Save the certificate in *Base-64 encoded X.509 (CER)* file format.
- **Step 3** Log in to the Cisco Unified Operating System Administration User Interface.
- **Step 4** From the **Security** menu, select **Certificate Management**.
- **Step 5** Select the certificate name as tomcat-trust.
- **Step 6** Click **Browse** to browse and select the certificate that you have generated from the AD server.
	- **Note** You can leave the **Root Certificate** field as blank. This is an optional field.
- **Step 7** Click **Upload File** to upload the certificate.
- <span id="page-4-0"></span>**Step 8** Use the utils service restart Cisco Tomcat and the utils service restart Intelligence Center Reporting Service CLI commands to restart the *Cisco Tomcat* and *Intelligence Center Reporting* services respectively.

### **Configure Email Server to Send Scheduled Reports**

Use Report Scheduler Email Settings tab to configure the email server used to email scheduled reports.

The actual schedules for reports (for example, schedule daily at 10AM) are defined and maintained from the Unified Intelligence Center web application. The report scheduler emails scheduled reports at the exact time they are scheduled.

To navigate to this page, choose **Cluster Configuration** > **Reporting Configuration** and select the Report Scheduler Email Settings tab.

#### **Table 2: Fields on This Tab**

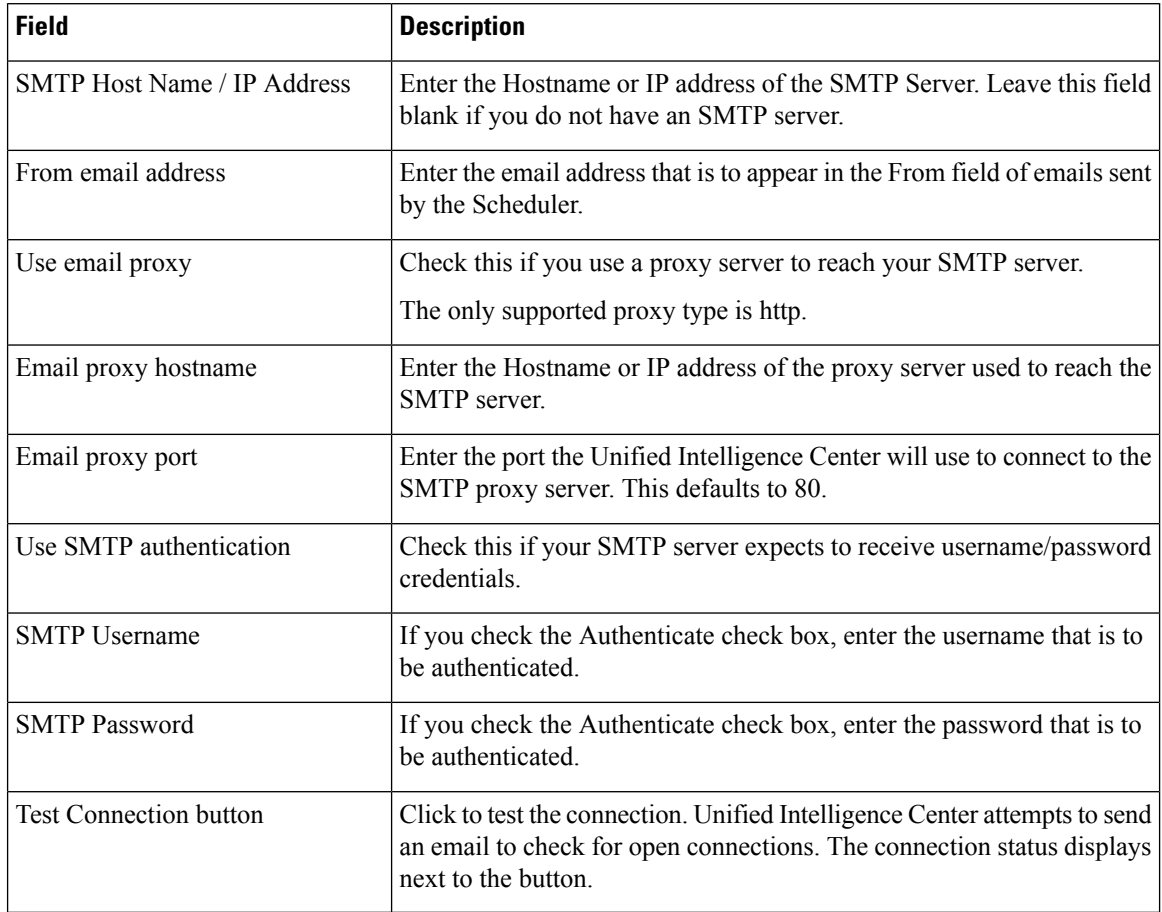

• **Save** saves the configuration information you entered for SMTP settings.

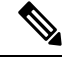

**Note**

Clicking **Save** *does not validate the configuration*. Use the **Test Configured Connection** button to test the connection.

• **Refresh** undoes all changes since the last save and reloads the values set at the last save.

### <span id="page-5-0"></span>**Unified CCE User Integration**

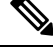

**Note** The **UCCE User Integration** option is not applicable for Packaged CCE deployments.

The Unified CCE User Integration feature imports supervisors and their teams from Unified ICM/CCE from the Unified ICM Configuration Manager and database into Unified Intelligence Center.

Supervisors are automatically given Unified Intelligence Center user roles and can log in to Unified Intelligence Center to access collections for - and run reports for - their agent team(s).

**Note** You cannot run User Integration until you upload the license.

There are five tasks in the initial setup for Unified CCE User Integration. Some are performed in the Administration interface. Some are performed in the Reporting interface. As Super Users have access to both interfaces, it is efficient for a Super User to set up Unified CCE User Integration. **Note**

- Enable Unified CCE User Integration in the Administration interface.
- Complete the configuration of the Unified CCE Historical DataSource in the **Configure** > **DataSources** drawer of the Reporting Interface.
- Synchronize Users in the Administration Interface.
- Validate Collections of Agents and Agent Teams in the Reporting Interface.
- Set up a synchronization schedule in the Administration Interface.
- Integrated Supervisors can sign in to Unified Intelligence Center Reporting (provided their Active Directory authentication has been configured.
- Integrated Supervisors are added to the Unified Intelligence Center Reporting User List with the User Roles of Report Designer and Dashboard Designer.
- The Unified Intelligence Center Value Lists page is updated with *Agents* and *Agent Teams* collections.
- Integrated Supervisors can view their *Agents* and *Agent Teams* collections (**Unified Intelligence Center Reporting** > **Value Lists** drawer).
- Integrated Supervisors are granted permissions to *Agents* and *Agent Teams* collections only .

After Unified CCE User Integration schedule is set up, Unified Intelligence Center is updated with changes to supervisors and their teams every time the synchronization updates.

# **Note**

Renaming an existing Unified CCE user to a name that is identical to the locally created Unified Intelligence Center user and performing user integration results in the following:

- All the entities that are owned by the locally created Unified Intelligence Center user are assigned to the synched Unified CCE user in Unified Intelligence Center.
- The locally created Unified Intelligence Center user is deleted.

#### **Related Topics**

Configure Unified CCE User [Integration](#page-7-0), on page 8

### <span id="page-7-0"></span>**Configure Unified CCE User Integration**

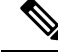

After upgrading to Cisco Unified Intelligence Center 11.6, perform the User Integration operation (Cluster Configuration > UCCE User Integration) manually to import the Supervisors with the required roles. This setting is required to view gadgets in the Cisco Finesse Desktop for Supervisors. **Note**

If the changes made to the Supervisors or teams are to be reflected immediately, then manually synchronize using the **Synchronize Now** option.

To navigate to this page, choose **Cluster Configuration** > **UCCE User Integration**.

The User Integration feature facilitates the automatic import of reporting supervisors who are added or modified in Unified ICM Configuration Manager and stored in the Unified ICM/CCE/CCH database.

Once integrated (imported), supervisors are added as users to the Unified Intelligence Center database and can sign into Unified Intelligence Center with their User ID andPassword. They are created as usersin Unified Intelligence Center with the User Roles of Dashboard Designer and Report Designer and with the rights to view the collection(s) for their agent team(s).

When Unified CCE User Integration runs, data is retrieved from the Unified CCE Data Source and two stock Value Lists (Agents and Agent Teams) are updated.

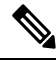

**Note** You cannot run User Integration until you upload the license.

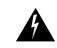

Schedule Unified CCE User Integration at off-peak hours and several hours after the database purge. By default, the purge runs at midnight (12:00:00 AM). Database tables are locked during the purge and are unlocked when the purge completes. If the Unified CCE User Integration runs at the same time as the purge, the user integration will fail. **Warning**

#### **Table 3: Fields on this Tab**

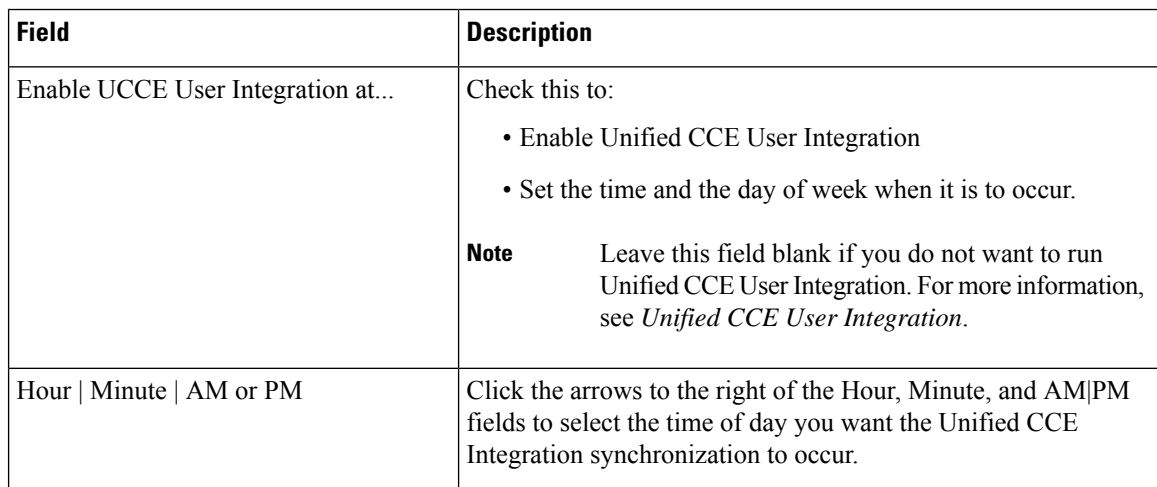

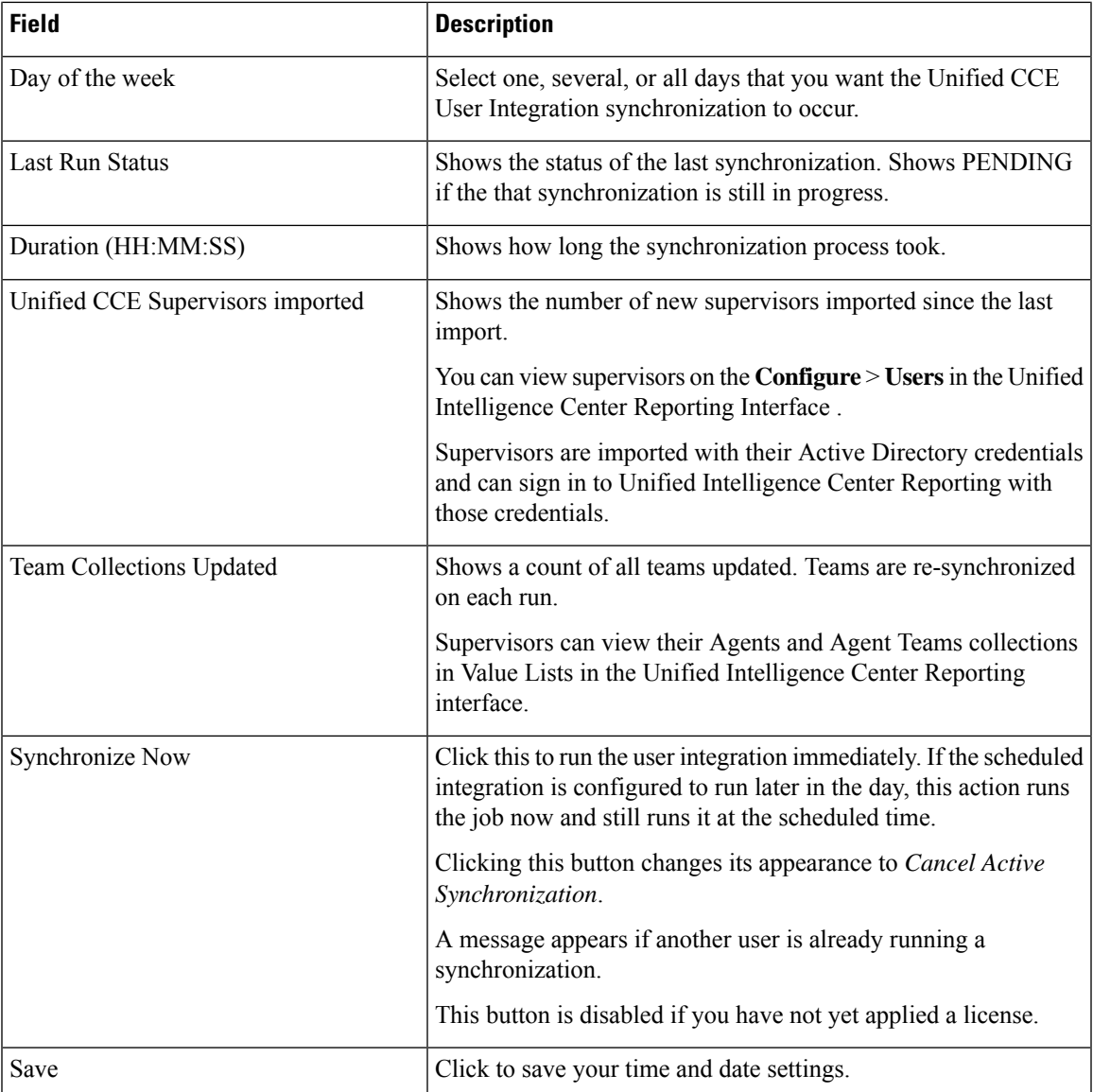

**Refresh**—Click to refresh the page to see changes that others might have made.

### <span id="page-8-0"></span>**Manage License**

To navigate to this page, choose **Cluster Configuration** > **License Management**.

Use the License Management tab to upload and retrieve your Unified Intelligence Center license. Once a license is uploaded, this tab displays information about the current license.

Unified Intelligence Center uses a centralized licensing model, where the license file is uploaded to the Controller through this interface and, based on License Type, is distributed to nodes in the cluster using database replication.

The license file is saved to the operating system, with its properties encrypted, as *Cuic.lic*.

If the member node is not online when the license file is replicated, Unified Intelligence Center passes the license information when the member starts up.

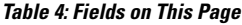

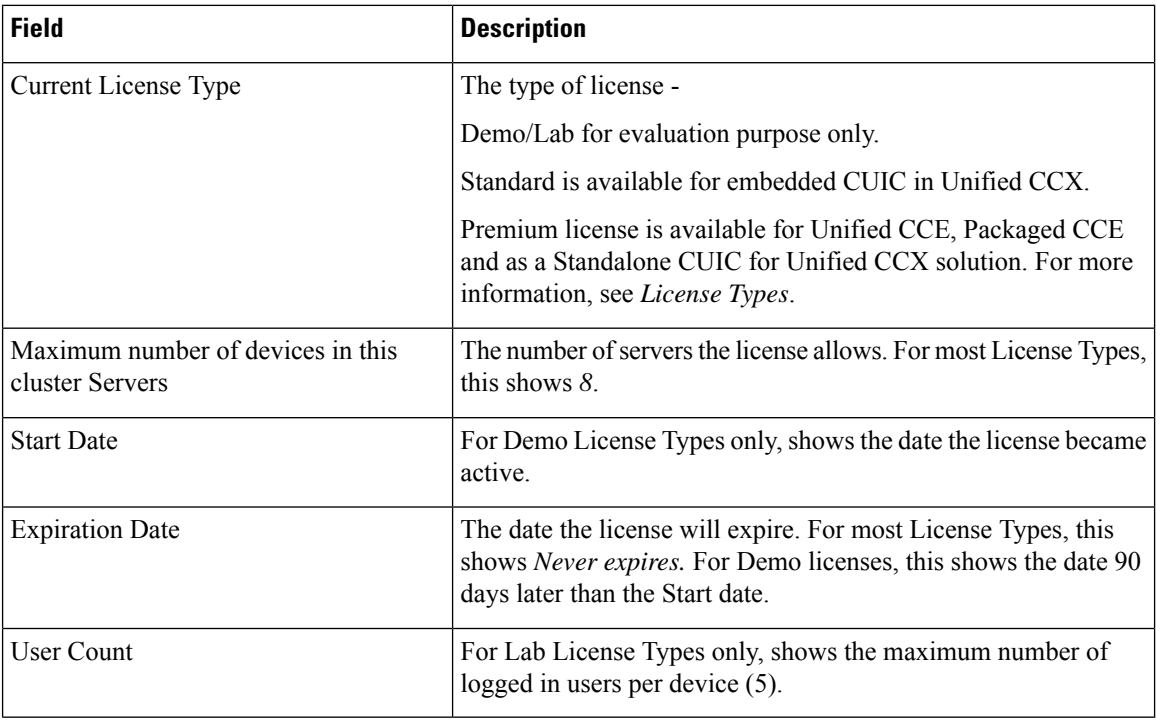

- **Upload license file (Browse)** If you have no license, click **Browse** and navigate to the local directory where your license (\*.lic file) is stored.
- **Apply License** Click this to apply the license to all devices.

A message displays indicating that the license file was uploaded successfully and will be distributed in the cluster in approximately one minute.

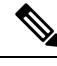

**Note**

The databases are polled once a minute for changes. The license replication is not immediate but will occur within a minute.

• **Retrieve** - Click this to open a dialog box where you can choose to open the license file to review it or to save it to your local drive. Saving the license provides you with a backup copy in the event that your original license is lost or corrupted.

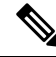

**Note**

Changing system parameters such as IP address or Network Time Protocol (NTP) can result in invalidating your existing licence. In such cases, you must re-host the existing license file.

#### **Related Topics**

[License](cuic_b_admin-console-user-guide-1201_chapter8.pdf#nameddest=unique_74) Types

### <span id="page-10-0"></span>**Cluster Configuration for JVM Using Hazelcast**

Cisco Unified Intelligence Center uses Hazelcast for application clustering. Hazelcast provides a second-level cache for the Unified Intelligence Center application layer. When any entity (for example: report, report definition, and so on) cached by Hazelcast is updated in one of the Unified Intelligence Center nodes, it must be invalidated and reloaded in all the other Unified Intelligence Center nodes in the cluster. The Hazelcast cluster automatically takes care of it by publishing clusterwide notifications containing the identifiers of such entities which must be invalidated.

In Unified Intelligence Center, the default mechanism for Hazelcast cluster discovery or formation is UDP multicast. Unified Intelligence Center uses the Multicast group IP address 224.2.2.3 and port 54327. You cannot change these settings in Unified Intelligence Center.

The UDP multicast based discovery mechanism will not work for the customer in the following scenarios:

- When the network has multicasting disabled.
- If the nodes in the Unified Intelligence Center cluster are in different subnets.

In such scenarios, you can change the discovery mechanism to TCP/IP. You can form the CUIC application cluster using TCP/IP instead of the default UDP Multicast based discovery mechanism.

Use the following CLI commands to manage the cluster mode (UDP Multicast vs TCP/IP). That is, use the following CLI commands to switch to TCP/IP only if the customer's network does not support Multicasting:

• **utils cuic cluster show**—This command shows the current cluster mode that is enabled on this node and the other member details.

- The member details are available only in the TCP/IP mode. The member details displayed are of the configured members and does not represent the cluster in real time. **Note**
	- **utils cuic cluster mode**—This command is used to switch the Hazelcast cluster join configuration from Multicast to TCP/IP and the opposite way.

### $\mathscr{P}$

- After changing the cluster mode in all the nodes, restart "Intelligence Center Reporting Service" in all the nodes starting from the publisher sequentially. **Note**
	- **utils cuic cluster refresh**—This command refreshes the cluster member information only when run in the TCP/IP mode. Run this command when there is an addition or deletion of nodes to the CUIC cluster, which is already in TCP/IP.

#### **Usage**

You can use these commands using to switch to TCP/IP only when the customer's network does not support the Multicasting requirements that are specified in *Port Utilization Guide for Cisco Unified Contact Center Solutions* > *Intracluster Ports Between Cisco Unified Intelligence Center* section available at [https://www.cisco.com/c/en/us/support/customer-collaboration/unified-contact-center-enterprise/products-installation-and-configuration-guides-list.html.](https://www.cisco.com/c/en/us/support/customer-collaboration/unified-contact-center-enterprise/products-installation-and-configuration-guides-list.html) **Note**

- Stop the "Intelligence Center Reporting Service" on all the Unified Intelligence Center nodes before performing cluster configuration changes using these CLI commands.
- When you have completed the cluster configuration changes on all nodes, use the "utils cuic cluster show" command to ensure that all nodes have identical configuration before starting "Intelligence Center Reporting Service" on any one of them.
- Unified Intelligence Center cluster / application will work only if all the nodes use the same mode–that is, either Multicast or TCP/IP. Mixed mode is not allowed.
- If the network is disconnected and after the cluster nodes retain the network, ensure to perform "synchronize cluster" from all the nodes after logging into the Unified Intelligence Center reporting application.

#### **Steps**

Run the following CLIs on all nodes in the given sequence starting from the Publisher node:

**Note** Run every step on all nodes before performing the subsequent step.

#### **Procedure**

**Step 1** utils service stop Intelligence Center Reporting Service **Step 2** utils cuic cluster mode **Step 3** utils cuic cluster show **Note** Ensure that all nodes have identical configuration. **Step 4** utils service start Intelligence Center Reporting Service

### <span id="page-11-0"></span>**Troubleshooting Cluster Configuration**

Verify the Hazlecast Cluster Formation using Hazelcast REST client. To verify, replace <CUIC-IP> with the IP address of any CUIC member in the following URL.

### http://<CUIC-IP>:57011/hazelcast/rest/cluster

The Unified Intelligence Center application cluster can be down in the following cases:

- Common Cases:
	- Node is not reachable
	- Unified Intelligence Center Reporting Service is down
- Hazelcast default Port 57011 is not enabled in Unified Intelligence Center nodes in the customer environment, which is used to communicate between cluster members.
- When multicasting is being used for the member discovery (Default method):
	- Network has UDP multicast disabled
	- UDP port 54327 used for Hazelcast member discovery is disabled
	- Multicast default group IP 224.2.2.3 is not allowed in the network
	- CUIC nodes are distributed across different subnets

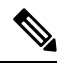

If any of the above mentioned cases cause issue because of the restrictions on multicasting in the customer environment, you can use TCP/IP for Hazelcast discovery. **Note**

For more information, contact Cisco support to troubleshoot and reset the cluster.

I

ı